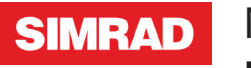

NSS evo2 **Hurtigguide**

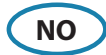

### **Frontpanel**

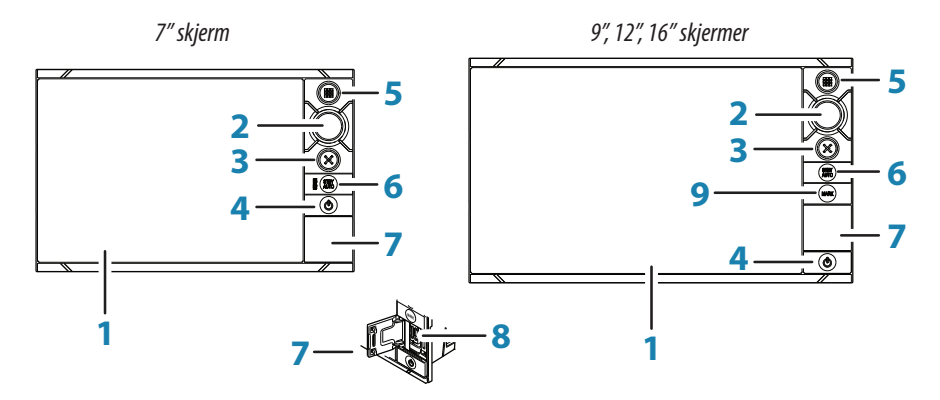

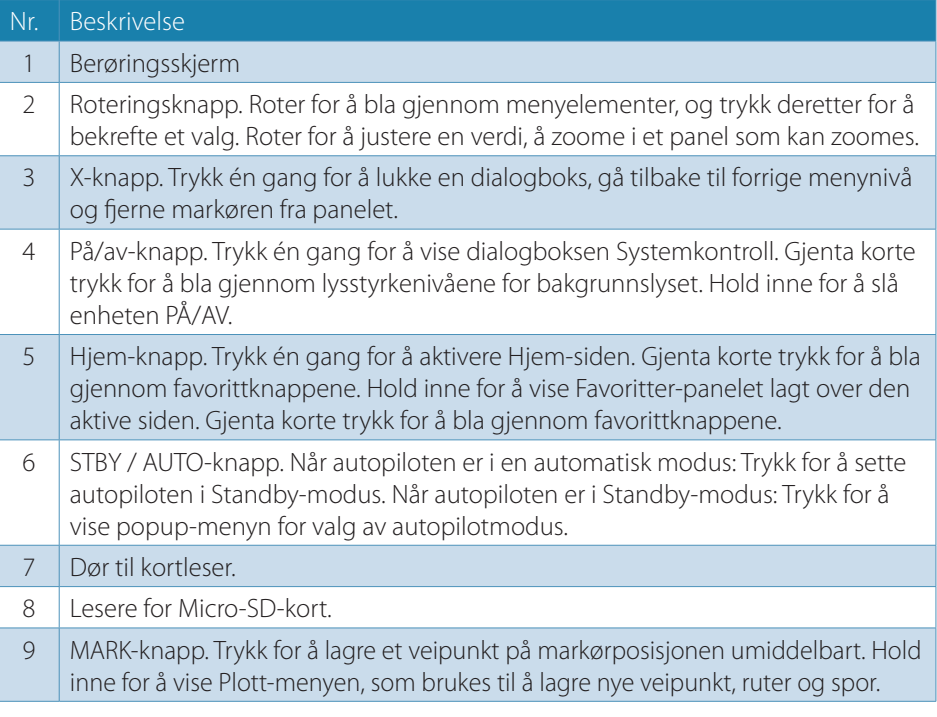

*Merk:* **MARK**-knappen er ikke tilgjengelig på 7-tommer skjermen.

## **Systemkontroll dialogen**

Gir hurtig tilgang til innstillinger, belysning osv.

Aktiver dialogen ved å:

- **•** trykke på **av/på**-knappen, eller
- **•** dra fingeren fra toppen av berøringsskjermen.

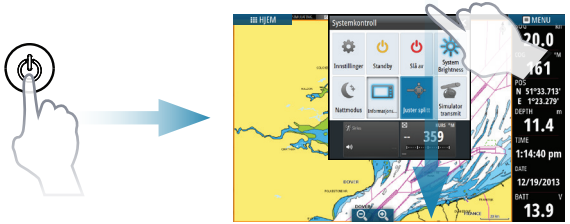

→ NB: Innholdet i Systemkontroll dialogen er avhengig av tilkoblet utstyr og hvilket skjermbilde som er aktivt.

## **Hjem-skjerm**

Aktiver Hjem siden ved å velge **HJEM** knappen.

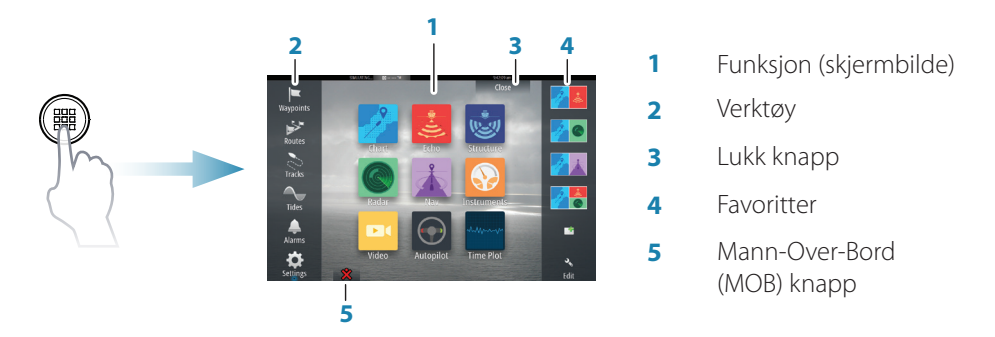

Du kan tilpasse Hjem sidens bakgrunnsbilde ved å legge til din egen .png eller .jpg fil.

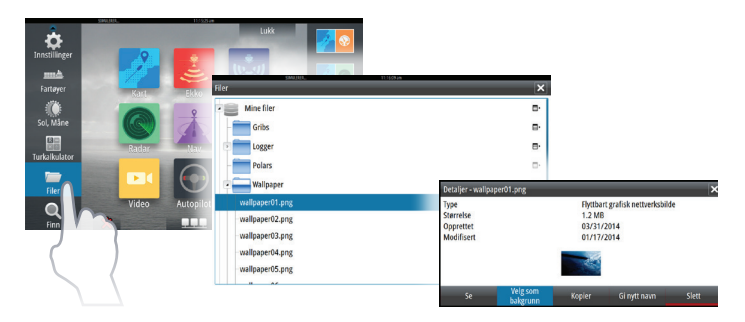

# **Hovedfunksjon - skjermbilder**

Aktiver et skjermbilde slik:

- **•** velg funksjons knapp (fullside panel), eller
- **•** velg en favoritt knapp, eller
- **•** trykk og hold en funksjons knapp for å velge en forhåndsoppsatt splittet side.

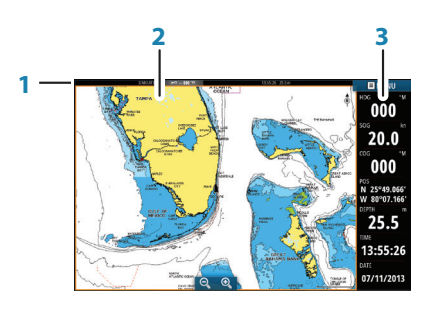

- **1** Statuslinie
- **2 Skiermbilde**
- **3** Informasjonspanel

### **Justér panelstørrelse**

Panelstørrelsen i et splittet bilde kan justeres.

- **1.** Velg Juster-splitt knappen i **Systemkontroll** dialogen for å vise endringsikonet.
- **2.** Dra ikonet med fingeren for å sette ønsket størrelse.
- **3.** Lagre endringene ved å berøre skjermen.

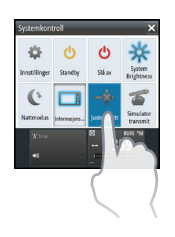

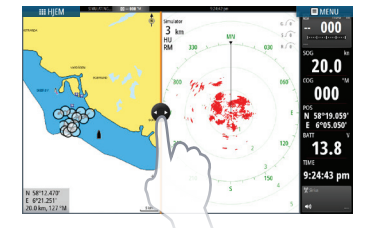

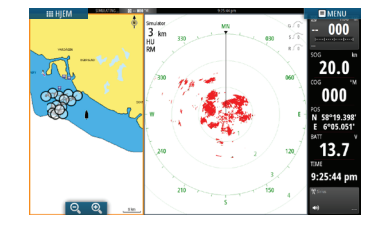

### **Snarvei for favorittskjermer**

Lager en snarvei til favoritt skjermene som et hurtigvalg på skjermen. Aktiveres ved å trykke og holde inne **Hjem**-skjerm knapp.

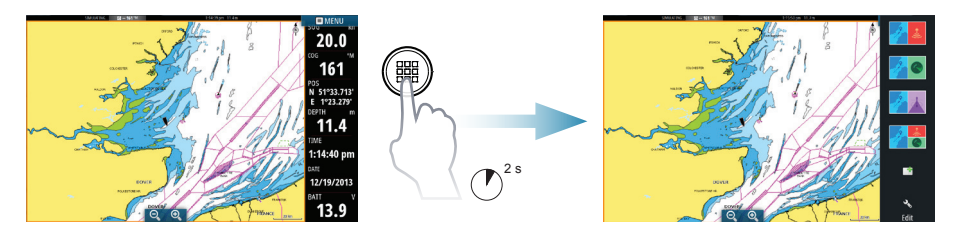

### **Rediger et favorittskjermbilde**

Du kan korrigere eksisterende favoritter eller legge til egne:

- **•** velg Rediger ikonet, eller
- **•** trykk og holde på en favoritt knapp.

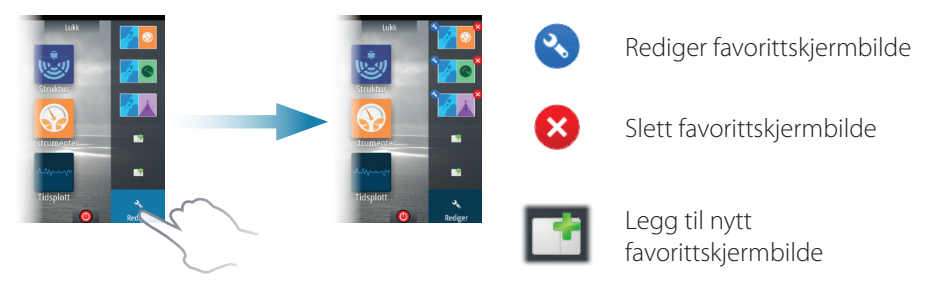

Rediger et eksisterende favorittskjermbilde eller konfigurer et nytt skjermbilde ved å dra et bildeikon til eller fra forhåndsvisnings-området.

Lagre endringene ved å velge **Lagre** knappen.

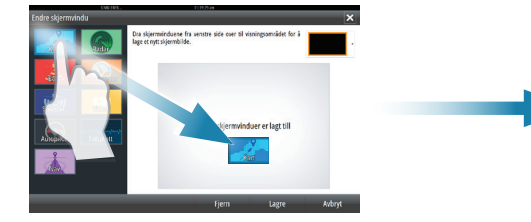

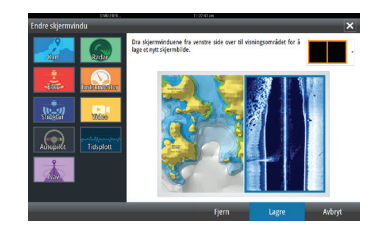

#### **Informasjonspanel**

Velg Informasjonspanel knappen i **Systemkontroll** dialogen for å slå av/på Informasjonspanelet.

For å endre innholdet i Informasjonspanelet:

- **1.** Berør **Informasjonspanelet** for å gjøre det aktivt.
- **2.** Velg Rediger fra menyen.
- **3.** Velg funksjonsboksen du ønsker å endre.
- **4.** Velg den nye informasjonen du ønsker å vise.
- **5.** Lagre endringene ved å velge Ferdig med redigering i menyen.

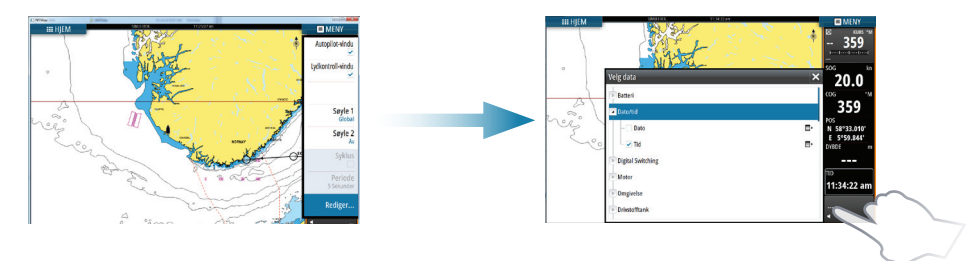

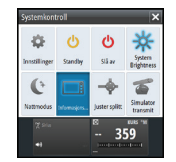

# **Kart**

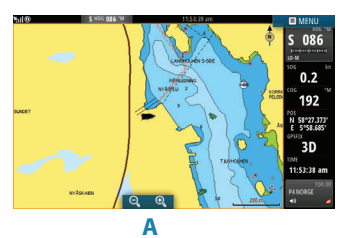

- **•** Zoom i kartet ved å dra fingrene sammen eller fra hverandre på berøringsskjermen, eller ved å bruke zoom knappene (**A**), eller vri på roteringsknappen.
- **•** Flytt kartet i hvilken som helst retning ved å dra med fingrene på berøringsskjermen.
- **•** Vis informasjon om kartobjekter ved å velge objektet.

### **Veipunkt**

Lagre et veipunkt på båtens posisjon ved å:

- **•** velge Nytt veipunkt i menyen, eller
- **•** trykke **MARK**-knappen.

Lagre et veipunkt i valgt posisjon:

- **1.** Berør på skjermen for å velge posisjon.
- **2.** Velg Nytt veipunkt fra menyen, eller trykk på **MARK**-knappen.
- **→ NB: MARK**-knappen er ikke tilgjengelig på 7-tommer enheter.

#### **Ruter**

Lage en rute:

- **1.** Berør kartet for å aktivere kursor.
- **2.** Velg Ny og deretter Ny rute i menyen.
- **3.** Berør kartet for å velge posisjon til det første rutepunktet.
- **4.** Fortsett med å berøre kartet for å sette ut flere veipunkter i ruten.
- **5.** Lagre ruten ved å velge lagre i menyen.

### **Navigere**

Naviger til kursor posisjon:

- **1.** Berør kartet for å plassere kursor.
- **2.** Velg **Gå til markør** i menyen.

Naviger i en forhåndsdefinert rute ved å:

- **•** berøre ruten for å gjøre den aktiv, velg så fra menyen å starte navigering langs den valgte ruten, eller
- **•** velge ruten fra Rute dialogen og deretter i hvilken retning du vil navigere ruten i.

### **Overlegg**

Legg til radar eller StructureScan overlegg på kartbildet ved å velge funksjonen i menyen.

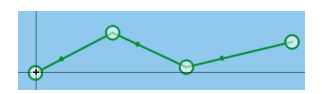

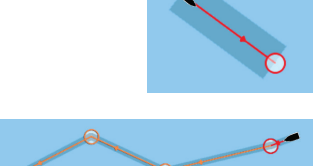

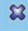

# **Ekkolodd**

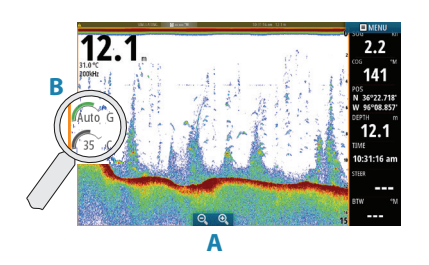

- **•** Zoom i bildet ved å bruke zoom knappene (**A**) eller vri på roteringsknappen.
- **•** Se ekkoloddhistorie ved å flytte bildet med å dra fingeren på skjermen.
- **•** Juster styrke og farge fra stolpemeny, som vises ved å berøre styrke eller farge ikonet (**B**), eller ved å trykke på roteringsknappen.
- **•** Velg Auto styrke på/av i menyen, eller ved å holde inne roteringsknappen.

Velg tilgjengelige ekkoloddfrekvenser fra menyen. Tilgjengelige valg er avhengig av type svinger som er tilkoblet systemet.

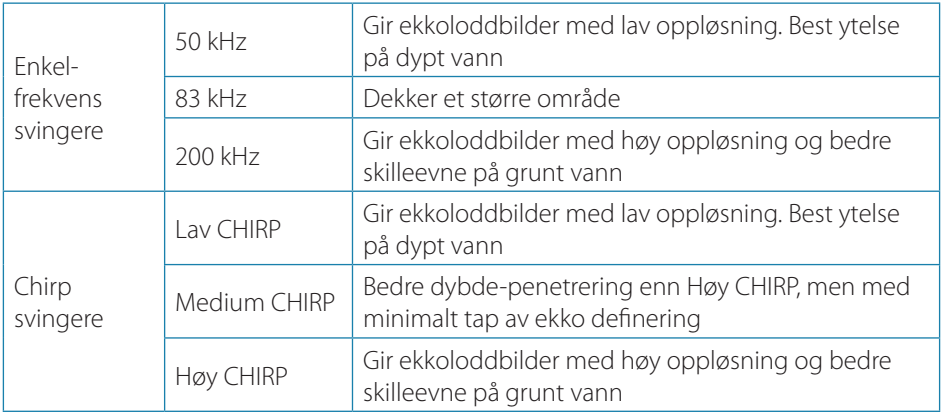

# **StructureScan**

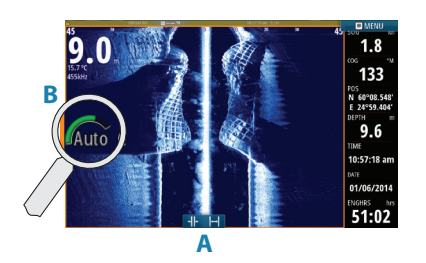

- **•** Velg Nedskanning eller Sideskanning bilde fra menyen.
- **•** Zoom i bildet ved å berøre skjermen for å posisjonere kursor, deretter berør zoom knappene (**A**), eller vri på roteringsknappen.
- **•** Juster kontrasten manuelt fra stolpemenyen, som vises ved å berøre Kontrast ikonet (**B**), eller ved å trykke roteringsknappen.

Velg mellom tilgjengelige StructureScan frekvenser fra menyen.

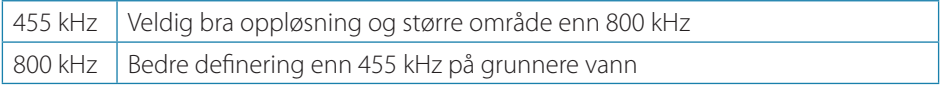

# **Autopilot**

Autopiloten kan aktiveres fra alle skjermbilder.

- **1.** Trykk på **STBY/AUTO** knappen, eller velg Autopilot valget i informasjonspanelet.
- **2.** Velg autopilot modus i Autopilot pop-up vinduet.

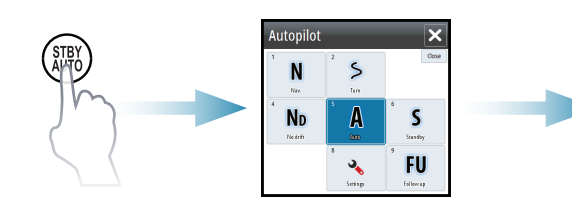

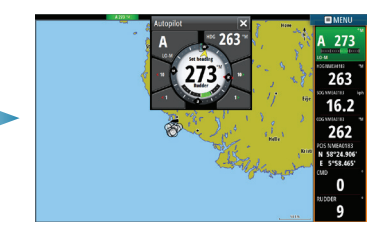

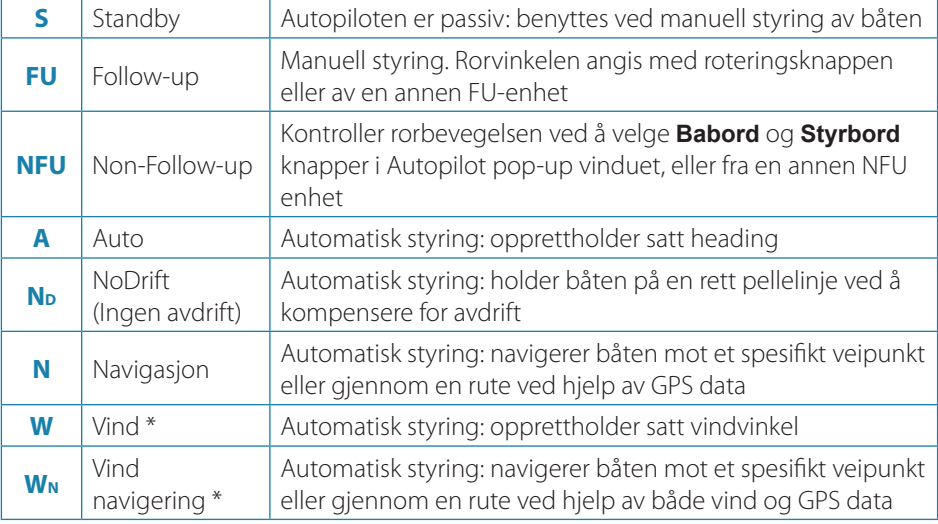

- \* Kun tilgjengelig dersom båttype er satt til Seilbåt.
- → NB: Du kan sette autopiloten i Standby modus med et kort trykk på STBY/AUTOknappen i Autopilot pop-up vinduet.

### **Juster satt heading / kurs / vindvinkel**

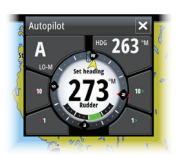

Juster satt heading (Auto modus), satt vindvinkel (Vind modus) og satt kurs (Ingen avdrift modus) ved å:

- **•** berøre **Babord** eller **Styrbord** knappene i autopilot pop-up vinduet, eller ved å
- **•** rotere roteringsknappen.

# **Radar**

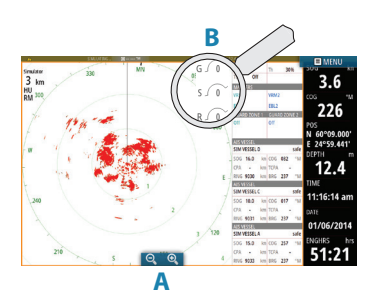

- **B** Slå radar sending på/av fra menyen.
	- **•** Sett område ved å bruke zoom knappene (**A**), eller ved å rotere roteringsknappen.
	- **•** Juster gain (styrke), sea clutter (sjøstøy) og rain clutter (regnstøy) fra stolpemenyen, som vises ved å berøre oppsett ikonet (**B**), eller ved å trykke på roteringsknappen.

## **Lydkontroll**

Aktiver lydkontroll overlegg ved å berøre **Lydkontroll** valget i informasjonspanelet.

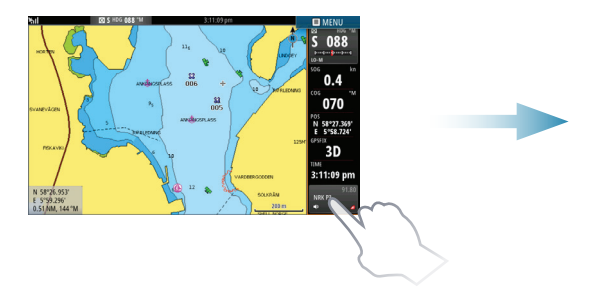

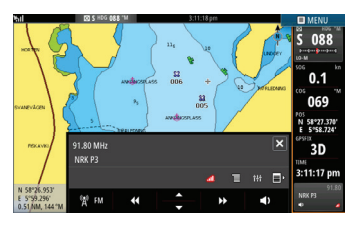

### **Posisjonere et MOB merke**

Lagre et Mann-Over-Bord (MOB) merke på båtens posisjon ved å velge **MOB** knappen på HJEM siden.

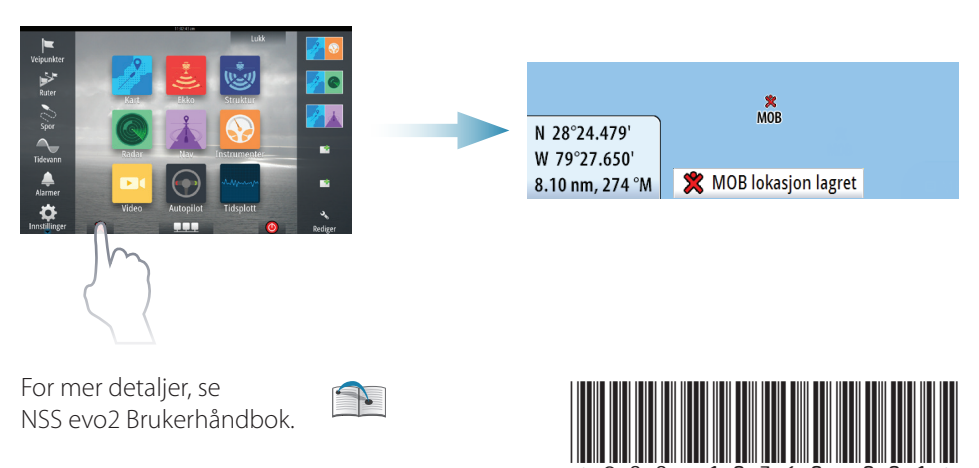